# Quickstart guide ZMS200 / ZLC200

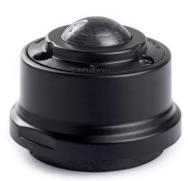

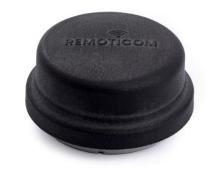

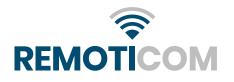

#### Prerequisites

ZMS200 and ZLC200 (i.e. ZMS200 without motion sensor) products need configuration using the **Remoticom ZMS200** app, available in the Android Play Store.

In order to use the app, a user account is required. For security reasons, this account can only be created by Remoticom.

Please send a mail to <a href="mailto:support@remoticom.com">support@remoticom.com</a> before you continue with installation!

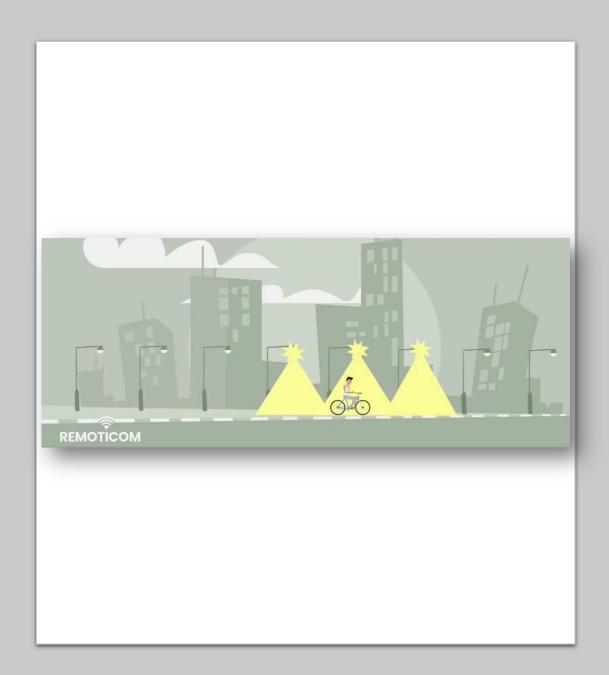

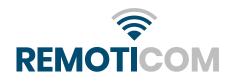

# Installing the App

Go to the Android Play App Store and search for "Remoticom ZMS-200".

Install and open the app.

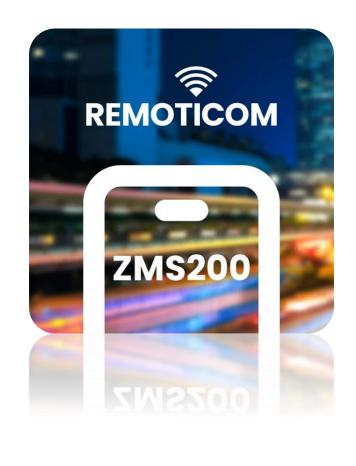

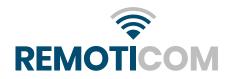

#### Permissions

When you start the app for the first time it will ask for permission to use your location.

Please allow your location to be used by the app. The location is needed to configure the ZMS200 or ZLC200 with the correct geographical location and time settings.

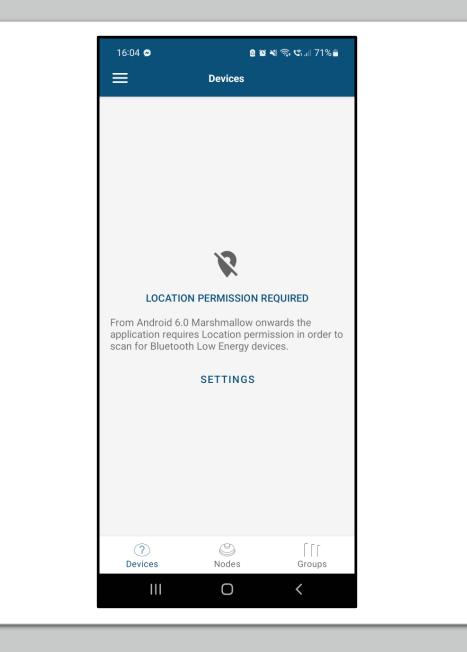

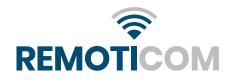

# Scan for devices

When the app is started, it will automatically start looking for available devices.

Once a device has been found, it will appear in the devices tab.

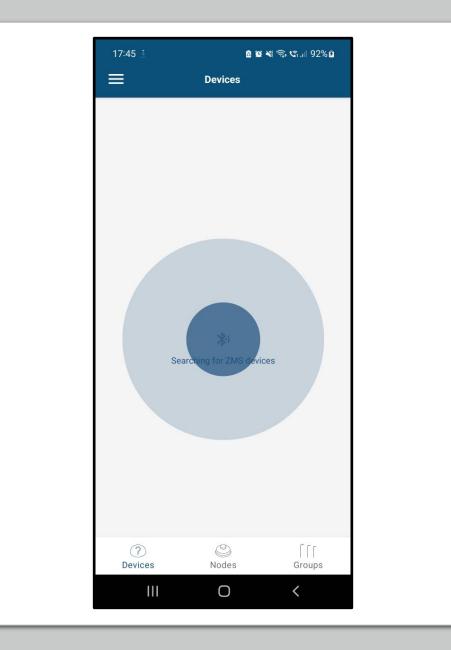

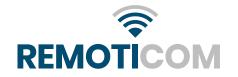

# Provisioning

Once the device is found you need to press on the little cross next to it to provision this device.

When this is done it is possible to change the configuration of the device.

| 15:52 🗢             | a a<br>Remoticom ZMS               | ¥ কি জ.⊪ 73%∎          |
|---------------------|------------------------------------|------------------------|
| UUID                | MS Informatic                      |                        |
| Unicast Addre       |                                    | uez                    |
| Prov                | visioning Dev                      | vice                   |
|                     | 100%                               |                        |
| Provisioning config | complete. Devic<br>uration. Please | e is ready for<br>wait |
|                     |                                    |                        |
|                     |                                    |                        |
|                     |                                    |                        |
|                     |                                    |                        |

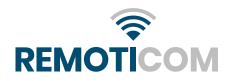

#### Nodes

Once the device has been provisioned, it becomes visible in the nodes tab.

To see with which device you are currently communicating, press on the device. The fixture on which the device is mounted will start blinking.

To change or look at the settings of a device, press the settings icon next to the device.

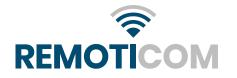

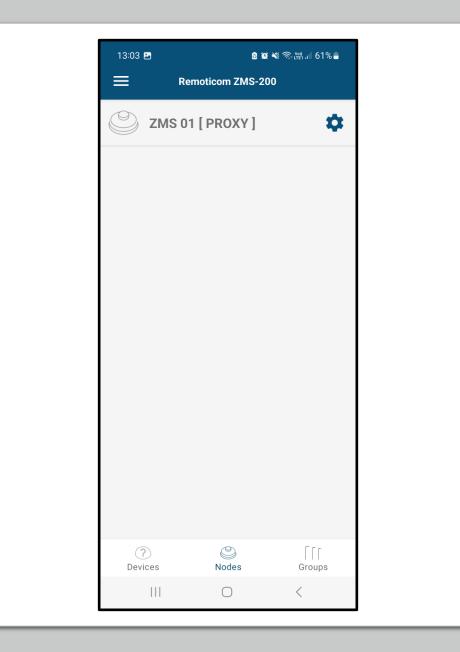

#### No connection

If it is not possible to make a connection with a certain node, you will see the following screen. This can happen when the node has lost voltage or is defect for example.

This "lost node" can still be deleted from the network by pressing "remove" at the bottom of this screen. Keep in mind that by doing this, you can no longer edit or provision this node until you reset it.

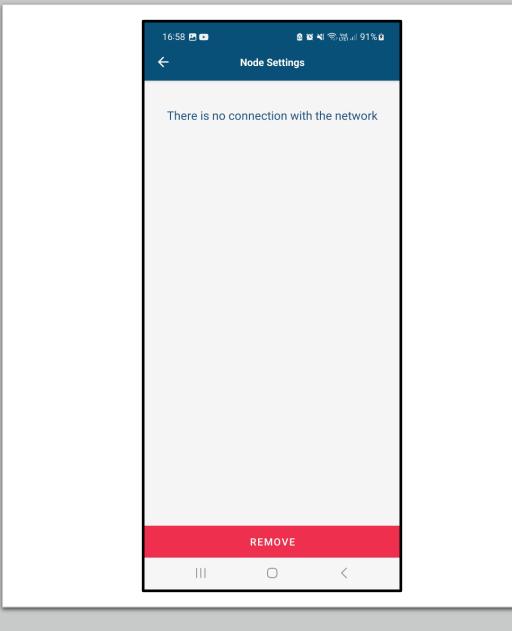

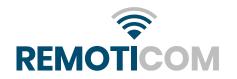

# Node settings

Here you can check and change the node settings.

There are 5 subsections here:

- ZMS information
- ZMS configuration
- DALI Configuration
- Set Listen Group
- Set Publish Group

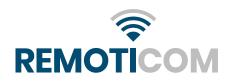

| 13:00                | 🛚 😭 💐 🧙 🎬 யி 62% 着 |      | 13:40 🖪        | الا 🕫 💐 🥱 🗤 الله ال |      |
|----------------------|--------------------|------|----------------|---------------------|------|
| ÷                    | Node Settings      | SAVE | ÷              | Node Settings       | SAVE |
| ZMS Informat         | tion               |      | ZMS Configura  | ation               |      |
| Name                 | ZMS 06             |      | Mode           | Sensor              |      |
| Firmware             |                    | C    | Min level %    | 20                  |      |
| Installation<br>date |                    | C    | Max level %    | 100                 |      |
| ZMS Configu          |                    |      | Holdtime       | 3m                  | •    |
| Mode<br>Min level %  |                    |      | Fadetime       | Off                 |      |
| Max level %          | 0                  |      | DALI Configura | ation               |      |
| Holdtime             | 30s                |      | Burn hours     |                     | C    |
| Fadetime             | Off                |      | Set Listen Gro | up                  |      |
| DALI Configu         | ration             |      | Default : CO   | 00 🔽                |      |
| Burn hours           |                    | C    | Set Publish Gr | oup                 |      |
| Set Listen Gr        | oup                |      | Default :      | C000                |      |
|                      | Remove ZMS         |      |                | Remove ZMS          |      |
|                      | 0                  | <    |                | $\cap$              | <    |

# **ZMS** information

To change the name of the device, press the pencil icon on the right.

To request the current firmware version and installation date of the firmware, press the refresh icon on the right.

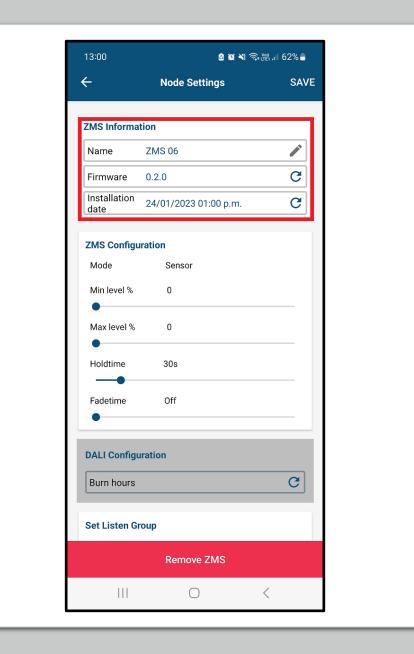

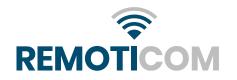

# Device modes

Here you can see what mode the device is currently in. There is no way to change the mode from the app. Unless a custom firmware is being used the ZMS will detect other controllers and change its mode accordingly.

When the device is in "**sensor mode**" there is no communication between the device and the LED driver, and the device will only act as a motion detection sensor.

The device can also be in "**stand-alone mode**", in this mode the device will also act as a controller.

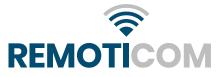

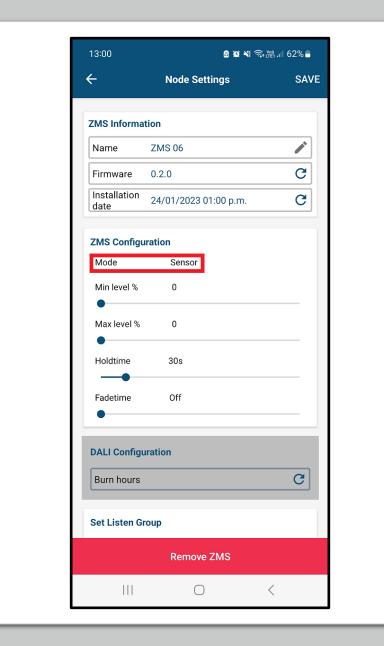

## Min and Max level

Min level is the value that is sent out after "Holdtime" has finished.

Max level is the value that is sent when motion has been detected.

These values are not used when the device is in sensor mode.

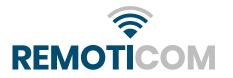

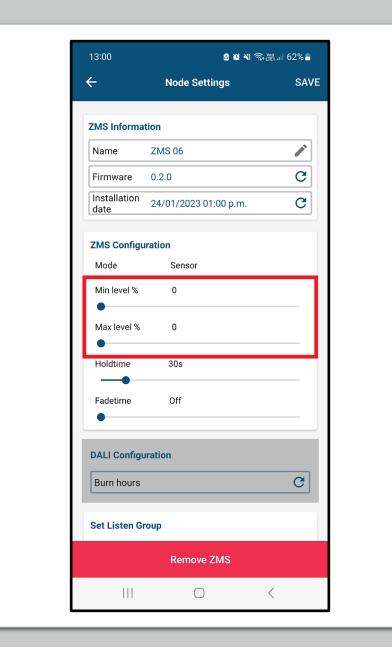

#### Holdtime

Holdtime is the length of time the fixture will burn at max level, after motion has been detected.

This value is not used when the device is in sensor mode.

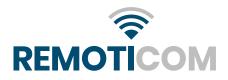

| 13:00             | 8 19 ×1               | ଲ୍ଲି 📺 .ା 62% 🛢 |
|-------------------|-----------------------|-----------------|
| ÷                 | Node Settings         | SAVE            |
| ZMS Informa       | tion                  |                 |
| Name              | ZMS 06                |                 |
| Firmware          | 0.2.0                 | C               |
| Installation date | 24/01/2023 01:00 p.m. | C               |
| ZMS Configu       | iration               |                 |
| Mode              | Sensor                |                 |
| Min level %       | 0                     |                 |
| •                 |                       |                 |
| Max level %       | 0                     |                 |
| Holdtime          | 30s                   |                 |
| Fadetime          | Off                   |                 |
|                   | 011                   |                 |
| DALI Configu      | Iration               |                 |
| Burn hours        |                       | C               |
| Set Listen Gr     | roup                  |                 |
|                   | Remove ZMS            |                 |
| 111               | $\cap$                | <               |

#### Fadetime

Fadetime is the time it will take to go from max level to min level. This transition will happen instantly when this is disabled.

This value is not used when the device is in sensor mode.

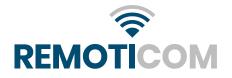

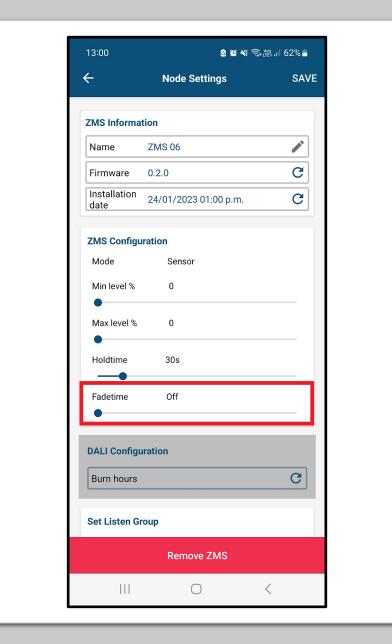

#### Set Listen Group

The device listens to group "c000" by default, here you can choose to have the device listen to other groups.

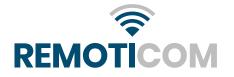

| 15:00         | <b>8 19 ×</b> 17 | রি∙শ্লে.⊪ 54% മ |
|---------------|------------------|-----------------|
| ÷             | Node Settings    | SAVE            |
| Burn nours    |                  |                 |
| Set Listen Gr | oup              |                 |
| Default : C0  | 000 🔽            |                 |
| ZMS Group     | 0 1 : C001 🔽     |                 |
| ZMS Group     | 0 2 : C002 🗹     |                 |
| ZMS Group     | 9 3 : C003 🔽     |                 |
| ZMS Group     | 4 : C004         |                 |
| ZMS Group     | 5 : C005 🗌       |                 |
| Set Publish G | roup             |                 |
| 🔿 Default     | -                |                 |
| 🔘 ZMS Gr      | oup 1 : C001     |                 |
| 🔿 ZMS Gr      | oup 2 : C002     |                 |
| 🔿 ZMS Gr      | oup 3 : C003     |                 |
| 🔿 ZMS Gr      | oup 4 : C004     |                 |
| 🔵 ZMS Gr      | oup 5 : C005     |                 |
|               | Remove ZMS       |                 |
|               |                  | <               |

#### Set Publish Group

If this is enabled the device will trigger all other devices in the group as well when the device detects motion.

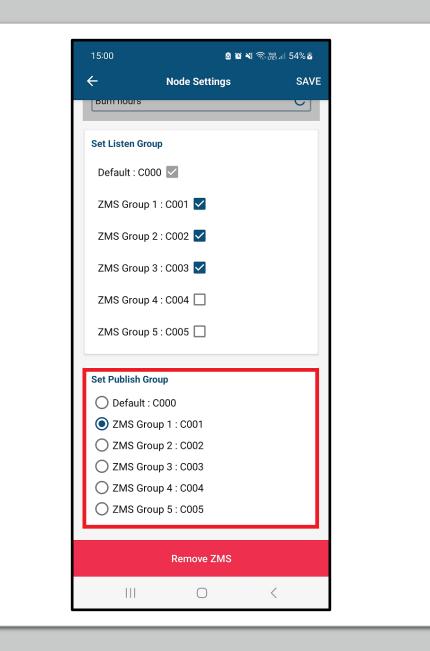

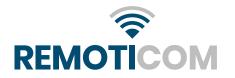

#### Remove ZMS

This removes the ZMS from the network and sets the device state to un-provisioned.

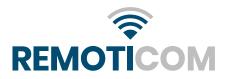

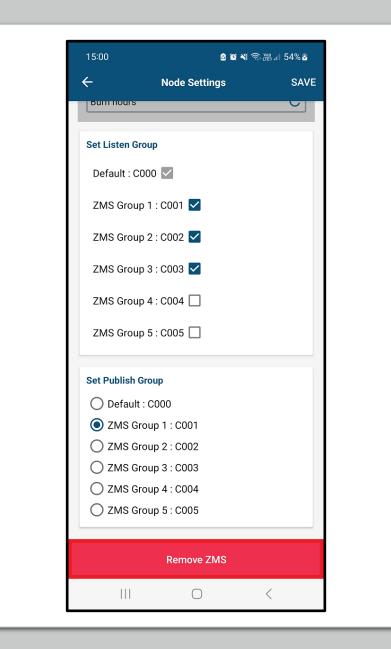

#### Groups

When adding devices, they will be subscribed to group c000 by default.

By pressing the settings icon from a group, you can see and change the settings of this group.

💩 🛍 💐 🕤 🕼 ...| 73% 🛢 15:55 🖪 🔗 15:53 🖪 🔗 🙆 😟 💐 🕤 📽 💷 72% 💼 (+)(+)Groups Groups Default Default \$ Ċ C000 C000 (?)٢ ſſſ (?)٢ ſſſ Nodes Devices Nodes Devices Groups Groups Ο < Ο <

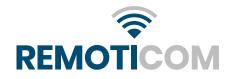

# Adding new group

You can add new groups by pressing the "+" in the top right corner

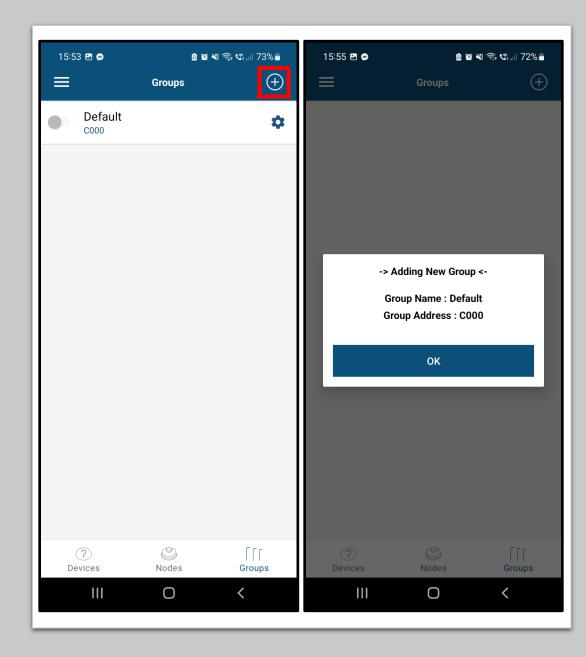

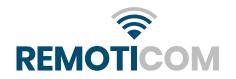

#### Group settings

Here you can check and change the group settings.

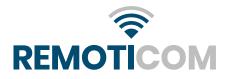

| 15:24         | ම් 🗑 🔌 🙃 📺 .ill 65% ම |      |  |
|---------------|-----------------------|------|--|
| ÷             | Group Settings        | SAVE |  |
| Group Detail  |                       |      |  |
| Group name    | Default               |      |  |
| Group address | C000                  |      |  |
| Min level %   | 20                    |      |  |
| Max level %   | 100                   |      |  |
| Holdtime      | 3m                    |      |  |
| Fadetime      | Off                   |      |  |
| Send config   |                       |      |  |
| Members       |                       |      |  |
| Subscribers:  | 01                    |      |  |
| ZMS           |                       |      |  |
| 🕑 🗹 zms       | 03                    |      |  |
|               | Remove Group          |      |  |
|               | 0                     | <    |  |

#### Group name/address

Here you can change the name of the group by pressing on the pencil icon on the right or pressing the name directly.

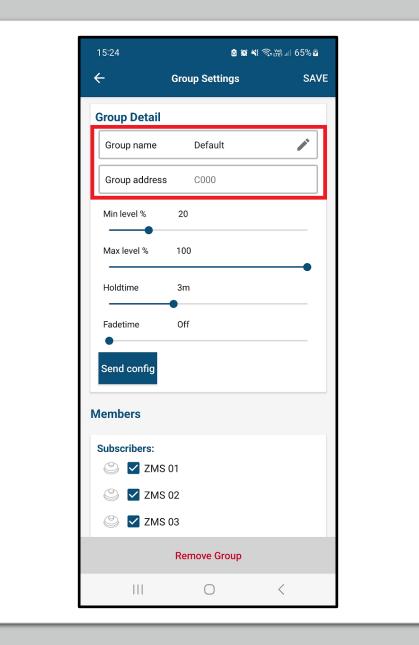

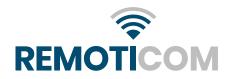

# ZMS group configuration

Here you can adjust these settings, which we have discussed previously in the nodes section, for the entire group.

This instead of configuring them for each device separately.

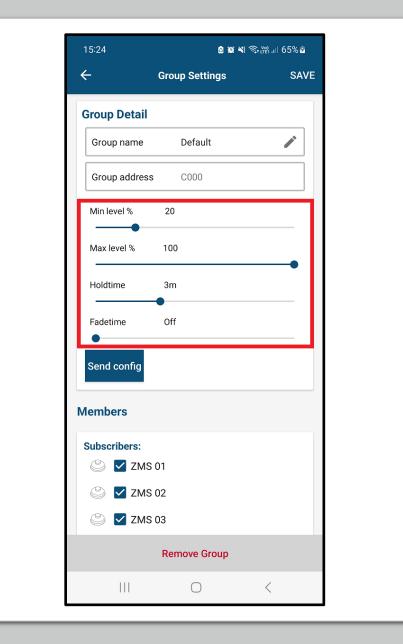

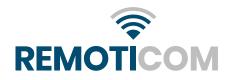

# Send config

[Under development]

If you want to send this config to the subscribed nodes, press "send config".

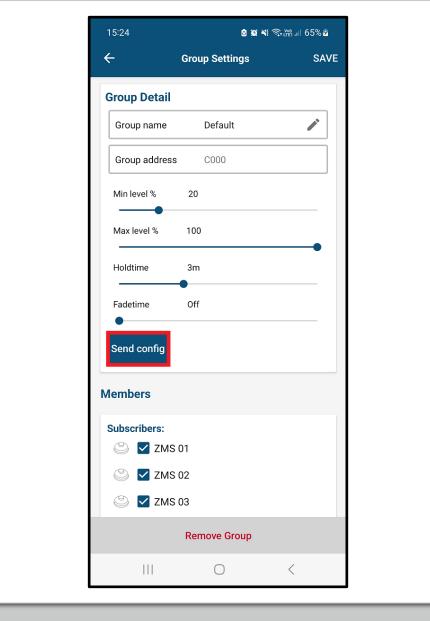

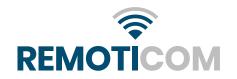

#### Members

Here you can subscribe or unsubscribe devices to the group.

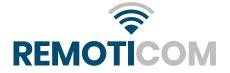

| 15:55 🖻 🔗     | 8 10 × 1                 | Դ <b>Չ</b> Դ.⊪ 72%∎ | 15:55 🖪 🔗    | i i i i i i i i i i i i i i i i i i i | के 🕼 .ा 72% 🛢 |
|---------------|--------------------------|---------------------|--------------|---------------------------------------|---------------|
| ← Gr          | oup Settings             | SAVE                | <del>~</del> | Group Settings                        | SAV           |
| Group Detail  |                          |                     | Group Detail |                                       |               |
| Group name    | Default                  | <i>•</i>            | Group name   | Default                               | 1             |
| Group address | C000                     |                     | Group addres | s C000                                |               |
| Min level % 2 | 0                        |                     | Min level %  | 20                                    |               |
| Successfully  | subscribed ZM<br>Default | IS 01 to            | Successfu    | Illy unsubscribed<br>from Default     | ZMS 01        |
| <b>_</b> ,,   | ··· 🚯                    |                     | (            | ], 🔊                                  |               |
|               | ОК                       |                     |              | ОК                                    |               |
| Send config   |                          |                     | Send config  |                                       |               |
| Vembers       |                          |                     | Members      |                                       |               |
| Subscribers:  |                          |                     | Subscribers: |                                       |               |
| 🕑 🗹 ZMS 01    |                          |                     |              | S 01                                  |               |
| R             | emove Group              |                     |              | Remove Group                          |               |
|               | 0                        | <                   |              | Ο                                     | <             |

#### Remove Group

You can remove by pressing "Remove Group" at the bottom of your screen.

After this you will have to confirm your choice in a pop-up menu.

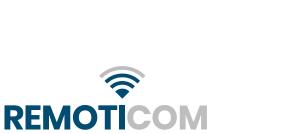

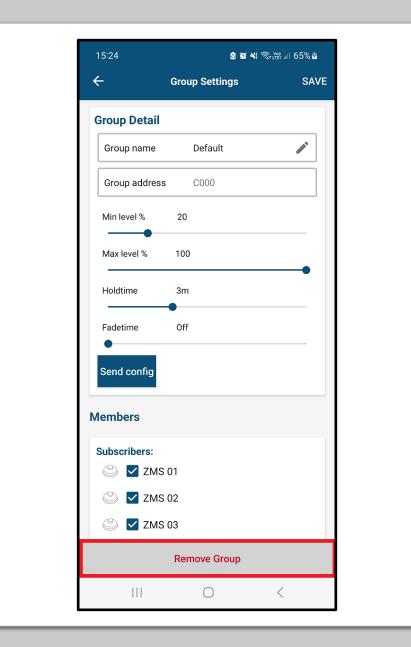

#### Import/Export Configuration

The app has the possibility to save configurations. This way you can save a separate config file for each installation location so that they can be called back later to change the installation.

Configurations can be saved by clicking on the icon with 3 dashes in the top left corner and then on "Exchange Mesh Configuration".

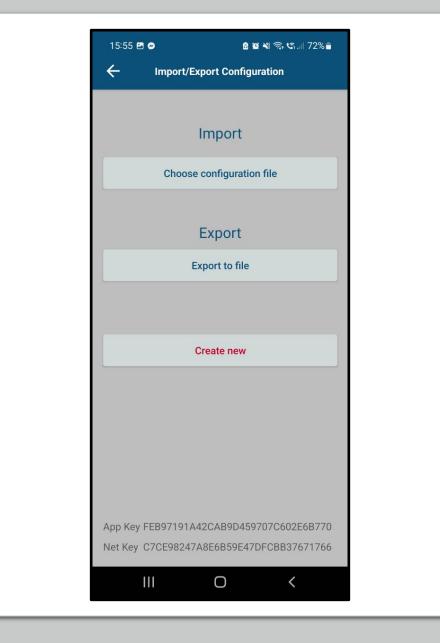

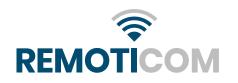

#### Remote controls

Here you also have the option to export/import your config from your account.

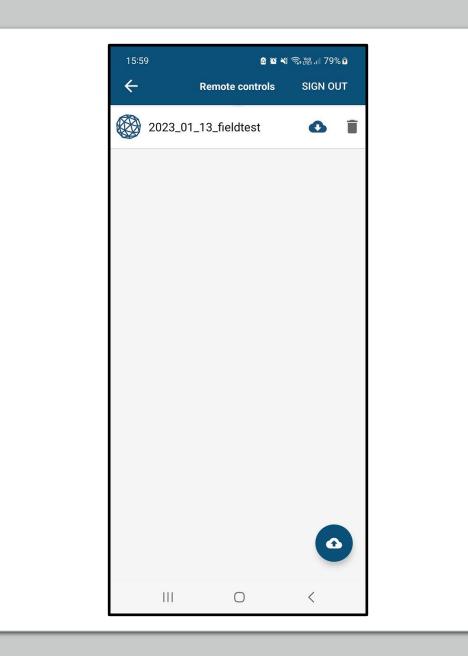

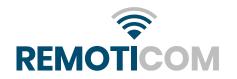

## Congratulations!

You've now successfully configured your first ZMS200. Repeat the same procedure to configure your other ZMS controllers as needed.

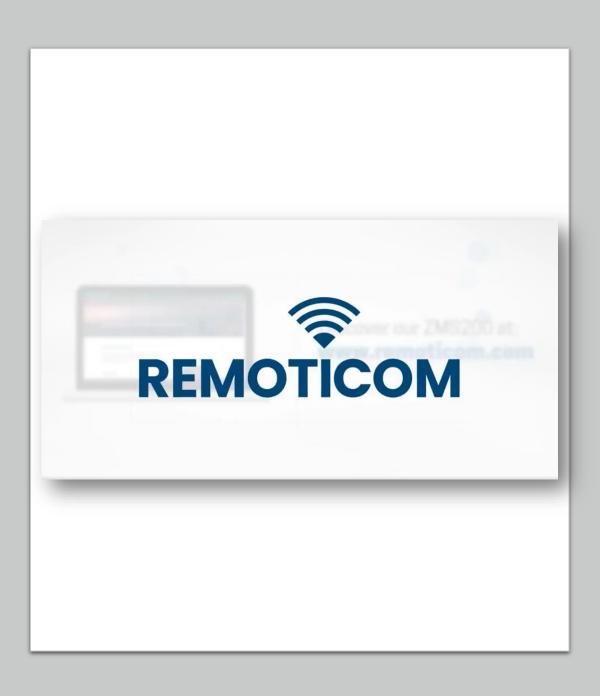

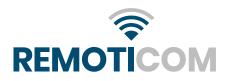